# **TUTORIAL DE PRESENTACION DEOFERTAS A LAS LICITACIONES DE CONTRATOS ABIERTAS**

## **1.1- REGISTRO DE APODERAMIENTOS**

Recuerde que en primer lugar debe darse de alta en el Registro de Apoderamientos del Ayuntamiento de La Mojonera, si nunca ha tenido relación con el mismo y sus datos no constan en nuestros archivos

#### **1. Acceder a la página web del Ayuntamiento de La Mojonera**

<https://www.lamojonera.es/>

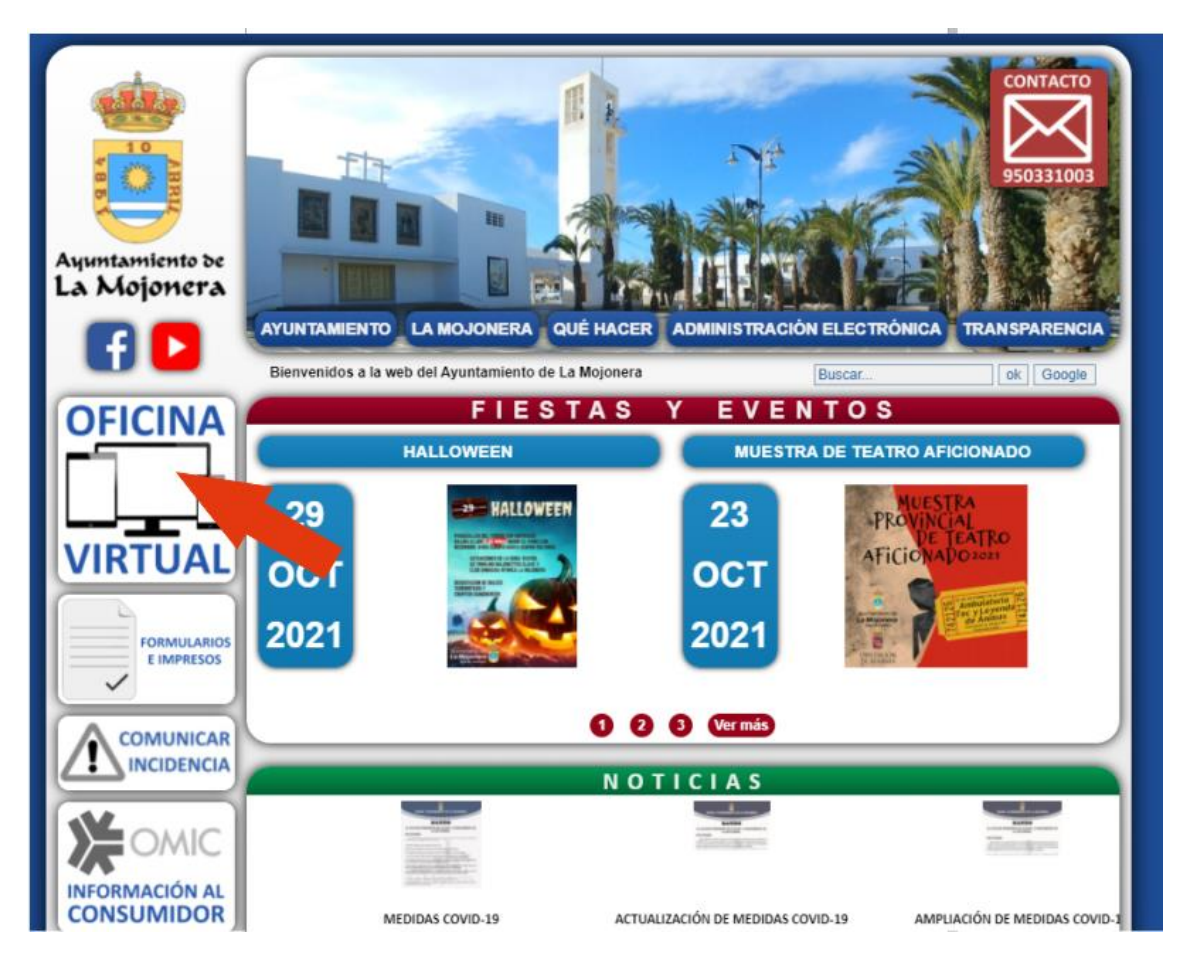

### **2. Seleccione OFICINA VIRTUAL**

#### **3. Seleccione: Terceros-Apoderamientos**

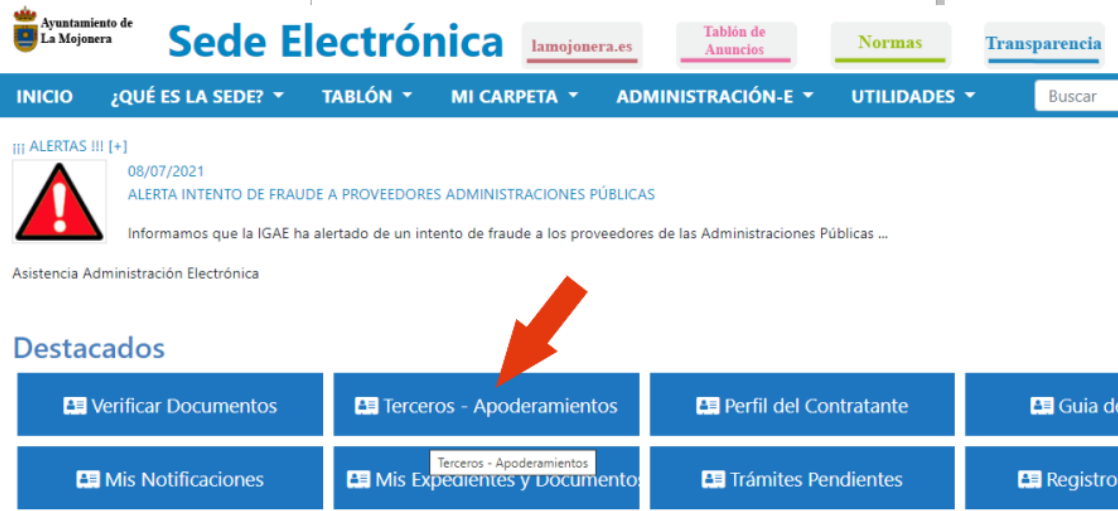

Le exigirá un método de identificación, necesitará tener el certificado electrónico instalado en el ordenador desde el que pretenda entrar.

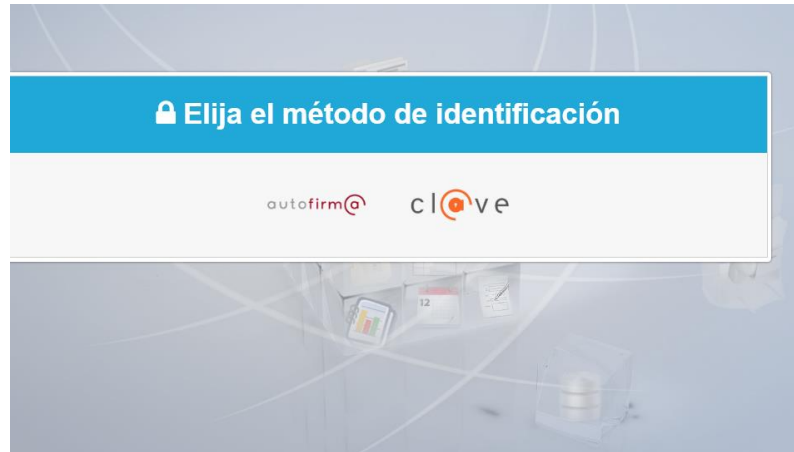

Seleccione la forma de entrada

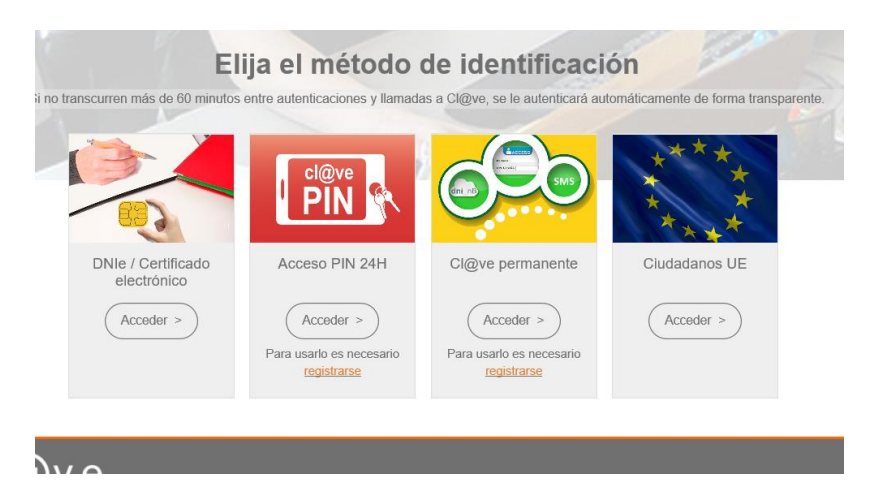

Una vez dentro rellene sus datos y dese de alta

## **1.2OBTENCION DE LOS PLIEGOS Y LOS ANEXOS RELLENABLES EN WORD**

1. **Acceder a la página web del Ayuntamiento de La Mojonera**

<https://www.lamojonera.es/>

## 2. **Seleccione "OFICINA VIRTUAL"**

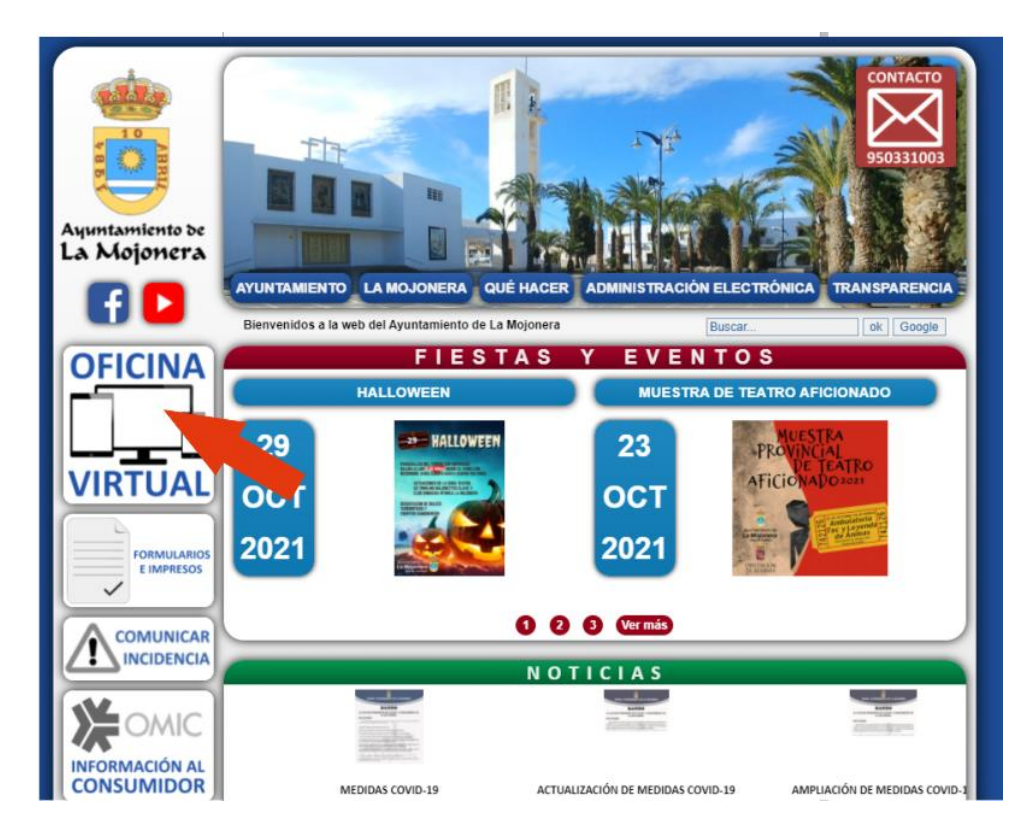

#### **Seleccione "PERFIL DEL CONTRATANTE"**

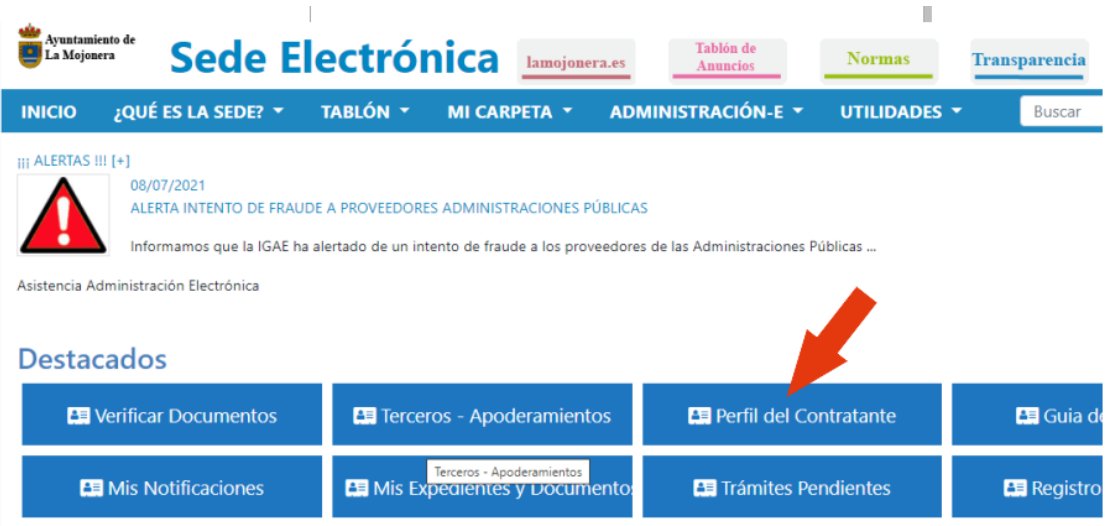

- 3. **Seleccione en "Buscar Expediente" "Ver"**
- 4. **Le aparecerá debajo un listado con las Contrataciones abiertas en las que se pueden obtener los pliegos. Pinche en la que esté interesado y descargue la documentación y los modelos rellenables**

## **1.3 - PRESENTACION DE OFERTAS EN SOBRE TELEMÁTICO**

#### **1.- Seleccione "OFICINA VIRTUAL"**

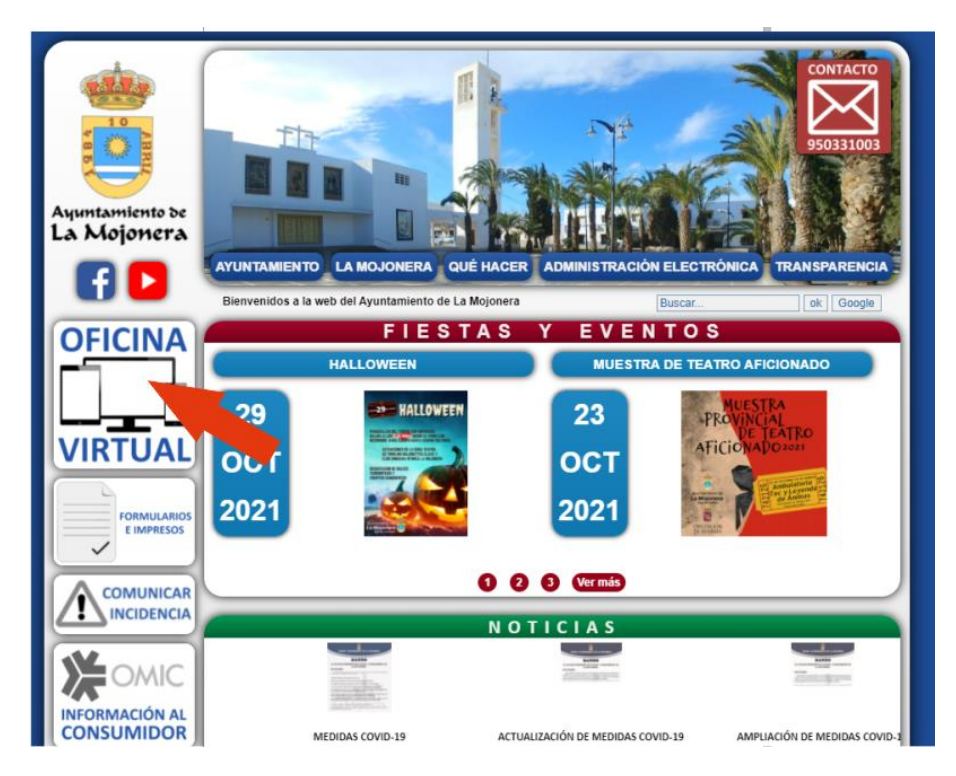

## **2. Seleccione: "AMINISTRACION–E", "CONTRATACION", "PRESENTACION DE OFERTAS"**

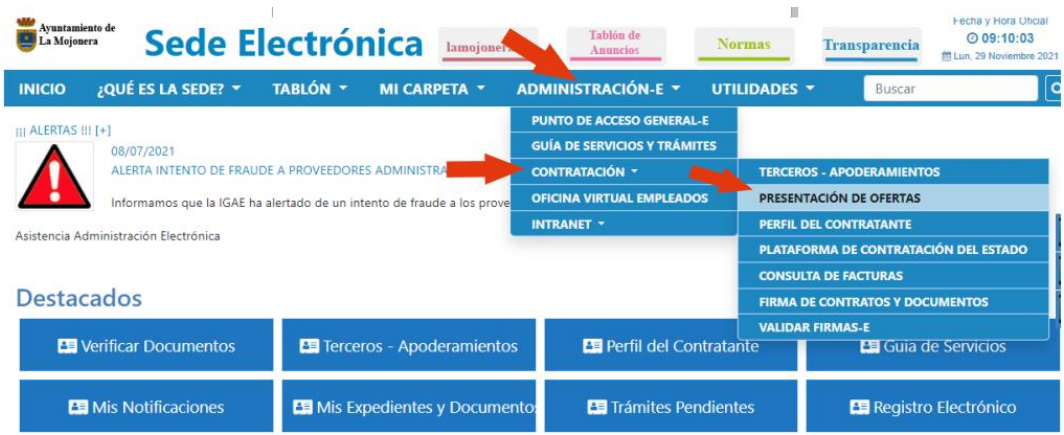

#### **Acceda a cl@ve, usando su certificado digital**

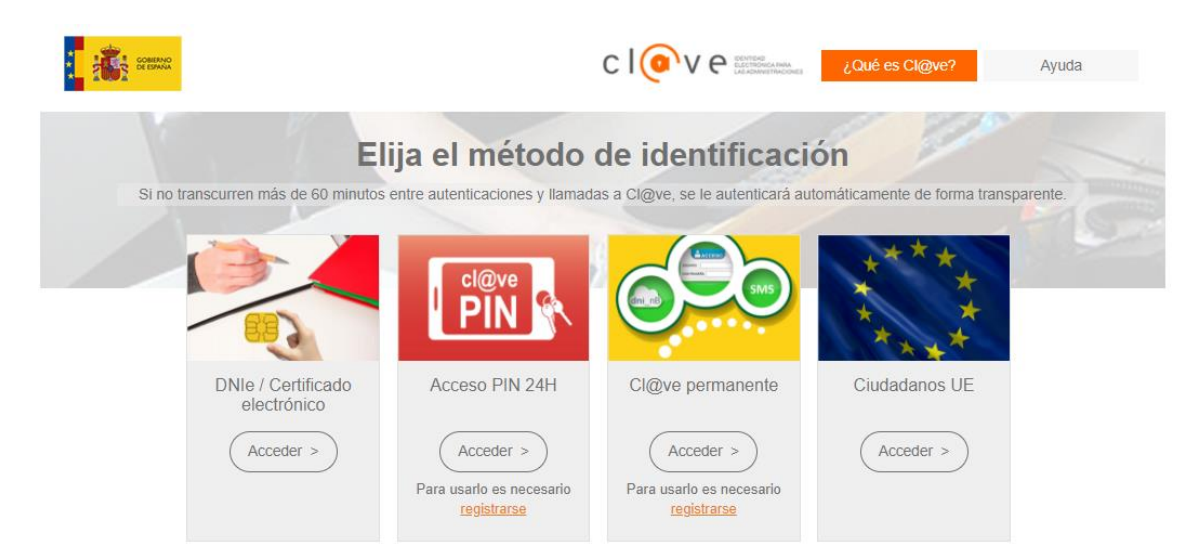

**4.- Una vez dentro, seleccione "Perfil del Contratante" y se le desplegará la opción "Presentación de Ofertas"**

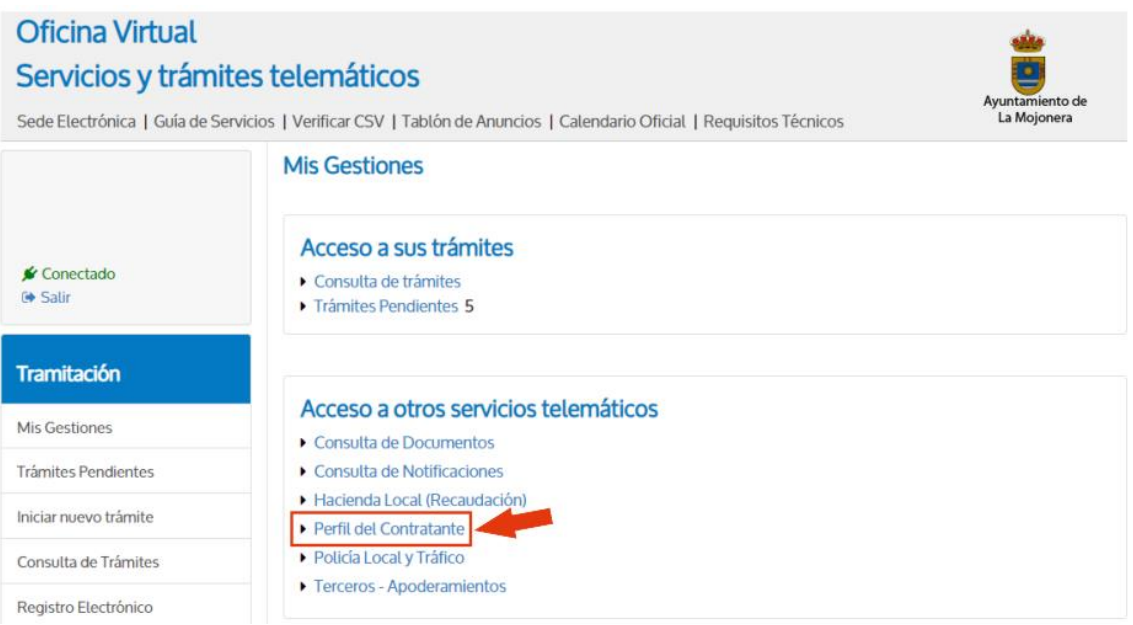

Se le abrirá la identidad con la que ha entrado 8 su nombre de persona física o el de su empresa, si es persona jurídica) selecciónelo.

Al hacerlo se le abrirán todos los procedimientos con licitación abierta en el Ayuntamiento de La Mojonera en los que puede presentar ofertas